## Submitting a Service Line Inventory Guidance for Waterworks Getting Started with SWIFT Submittals

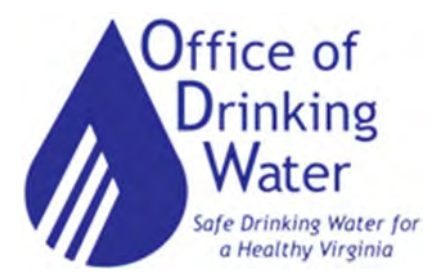

## February 8, 2024

## Robert D. Edelman, PE [robert.edelman@vdh.virginia.gov](mailto:robert.edelman@vdh.virginia.gov) Paige C. Johns, PE [paige.johns@vdh.virginia.gov](mailto:paige.johns@vdh.virginia.gov)

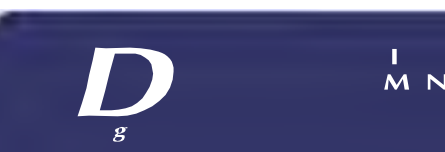

## Today's Agenda

- Where to find LSLI ODW templates and guidance documents
- How to use the GEC Submittal Portal
	- How to upload and edit inventory entries
	- How to submit inventories to the State
	- How to submit other documents to the State
- Getting Help
- Next steps
- Question and Answer Session

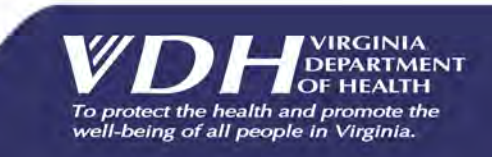

## Training Scope

Intended Audience:

- Community Waterworks
- NTNC Waterworks with more than 5 connections
- Related stakeholders and Technical Assistance Providers

How to use the GEC Submittals Portal

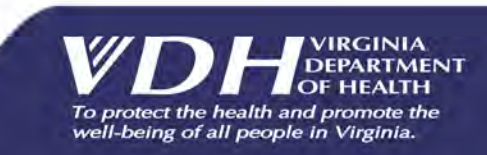

## **Need Help with Your LCRR Service Line Inventory?**

The Lead and Copper Rule Revisions (LCRR) requires every waterworks to develop an inventory of their service line materials (public and private portions) by October 16th, 2024.

VDH ODW has contracted the engineering firm **TruePani**  to offer free assistance to waterworks serving populations of 10,000 or fewer.

Scan the QR code or visit the link to schedule a one-onone meeting to get started.

> **Questions?**  (804) 409-6964, M-F between 9 AM to 5 PM [valcrr@truepani.com](mailto:valcrr@truepani.com)

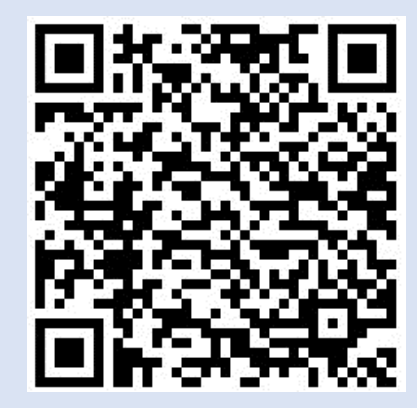

**bit.ly/LCRRInventoryScheduler** 

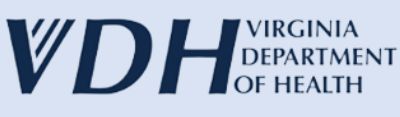

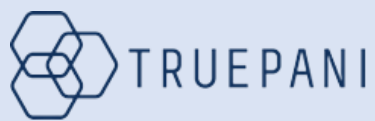

## ODW Lead and Copper Rule Committee

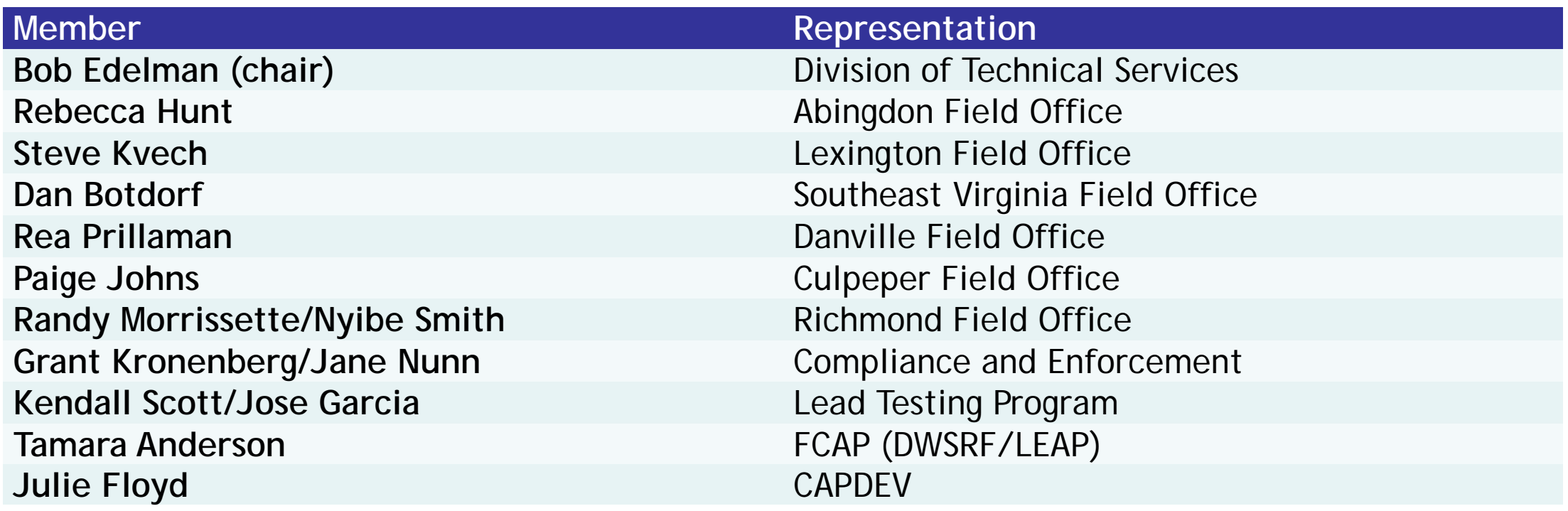

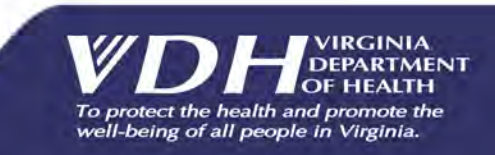

## Where to find templates and instructions

### **<https://www.vdh.virginia.gov/drinking-water/lcrr-guidance/>**

- 
- 
- NTNC LSL Inventory Guidance NTNC LSL Inventory Guidance
- 
- 
- Lead Service Line Replacement Plan FAQ Lead Service Line Inventory FAQ
- 
- 
- 
- **AND Community SL Inventory Instructions AND CODW Small NTNC SL Inventory Instructions**
- \*\*\* ODW Small NTNC SL Inventory Instructions In Portal \*\*\* ODW Community SL Inventory Instructions In Portal
	-
	- \*ODW Community Service Line Inventory Template \* ODW Small NTNC Service Line Inventory Template
- School Child Day Center list- Final Lead Ban Guidance and Chronology
	-
- LCRR Fifth Liter Sampling Video Lead Service Line Inventory Methods
- Water Quality Sampling for LSL Identification Lead Service Line Replacement Plan Template
- Guidance for Statistical Methods and Predictive Modeling Using Date of Construction to Classify Water Service Lines as Non-Lead

### Expect updates to templates and instructions

### **Inventory** Initial Service Line Inventories are due<br> **Submittal** October 16, 2024 **October 16, 2024 Process**

Inventories are submitted to ODW via SWIFT Submittals, an app from Global Environmental Consulting (GEC)

All waterworks will need someone with a GEC account to submit their inventory

## This section will cover how to:

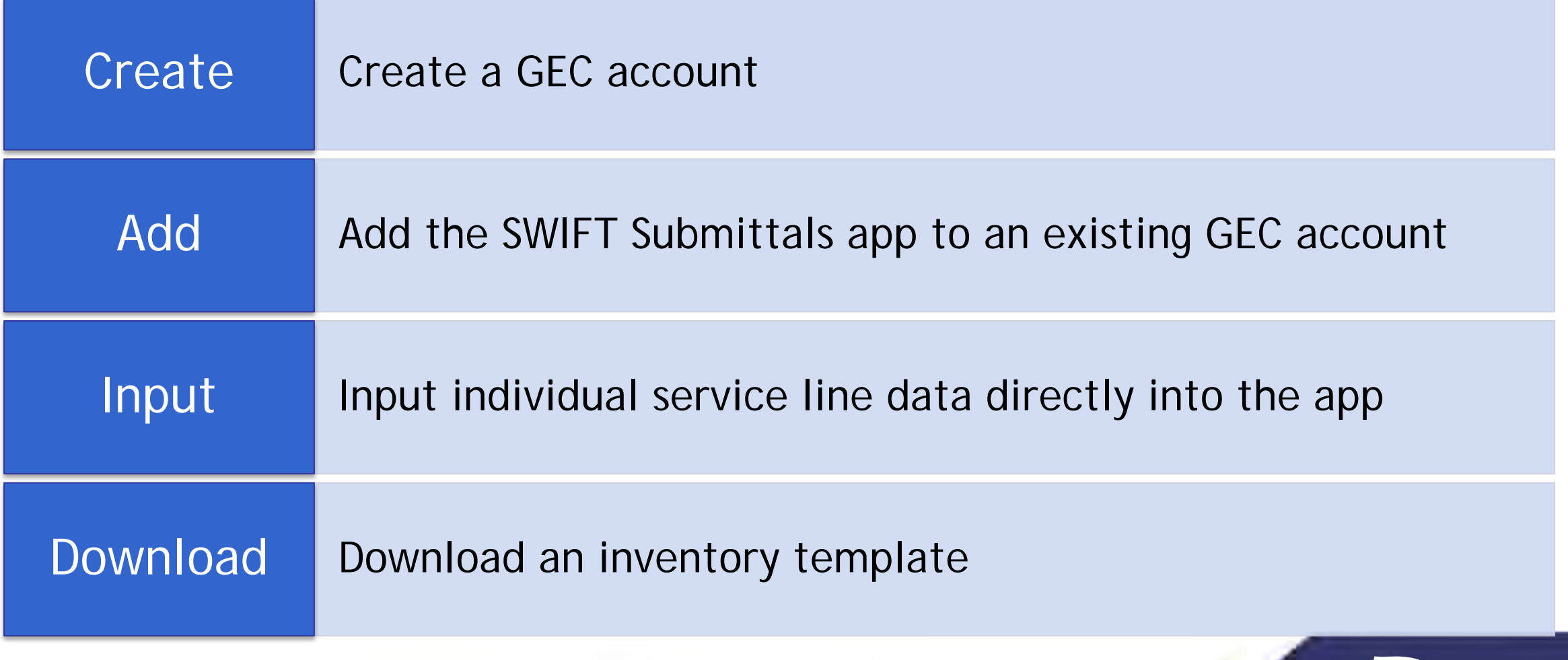

M<sub>N</sub>

# **Note:**

Creating a new GEC account, or adding the SWIFT Submittals app, **can take 1-2 days** for approval and access.

Detailed instructions related to data entry in the app or in a template can be found here:

<https://www.vdh.virginia.gov/drinking-water/lcrr-guidance/>

If you don't already have one, start by requesting an account with GEC.

- Visit [https://portal.gecsws.com](https://portal.gecsws.com/)
- Click on "New Here? Register."

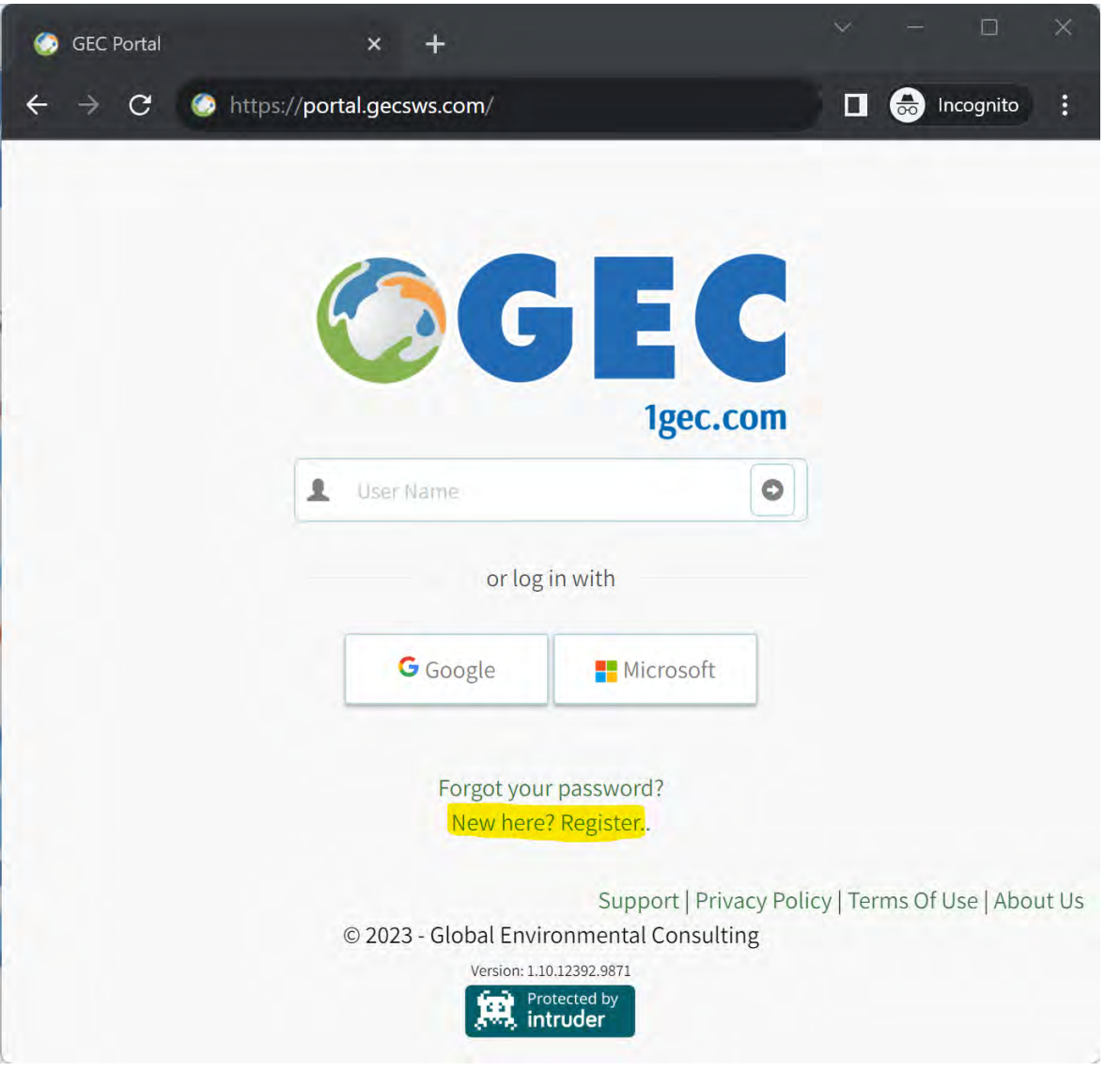

**Protecting You and Your Environment** 

This will take you to the registration page.

For "Organization," write the name and PWSID of your waterworks. If you need to submit for more than one system, write "Multiple Systems."

Someone from VDH will reach out to request the complete list of waterworks you are associated with.

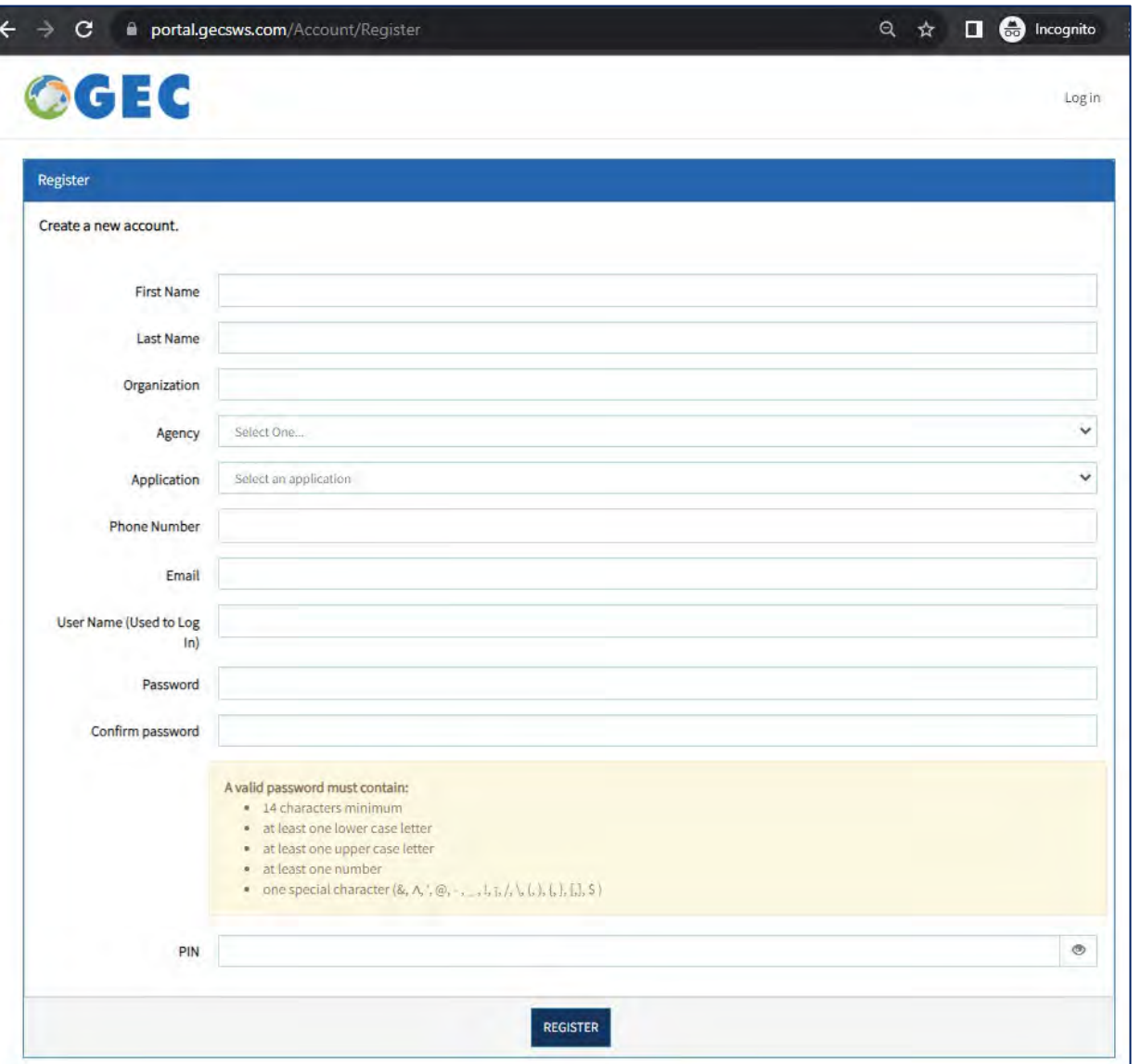

#### Agency

#### Select One...

Select One...

Arizona Department of Environmental Ouality California Waterboards Division of Drinking Water Connecticut Department of Public Health Indiana Department of Environmental Management Kansas Department of Health and Environment Louisiana Department of Health Maine Drinking Water Program Maryland Department of the Environment Missouri Department of Natural Resources Nebraska Department of Environment & Energy Nevada Division of Environmental Protection New Jersey Department of Environmental Protection North Dakota Department of Environmental Quality Ohio Environmental Protection Agency Oklahoma Department of Environmental Quality Rhode Island Department of Health S.C. Department of Health and Environmental Control Virginia Department of Health

West Virginia Department of Health and Human Resources

For Agency, select Virginia Department of Health.

For Application, select SWIFT Submittals.

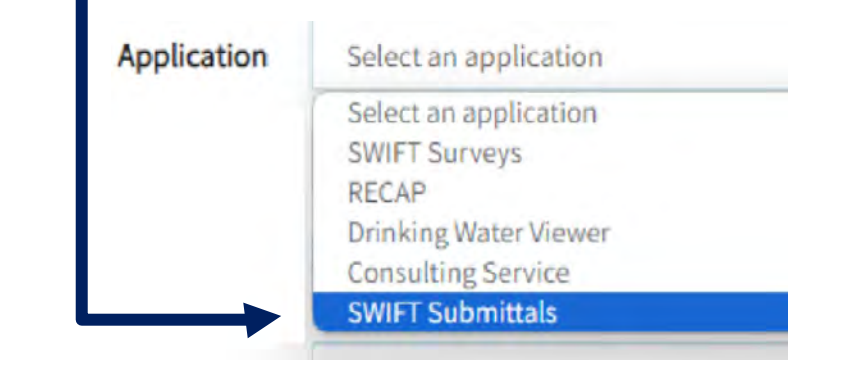

M<sub>N</sub>

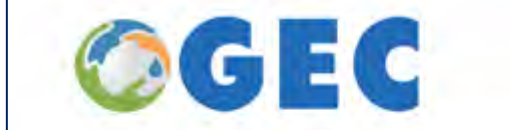

After clicking "Register," it will alert you that an email has been sent for you to confirm your email address.

### **Confirm Email Address Sent.**

You have submitted a request for access. Please monitor your submission.

@gmail.com account for the confirmation of your © 2023 - Global Environmental Consulting Version: 1.10.12392.9871 Protected by ntruder

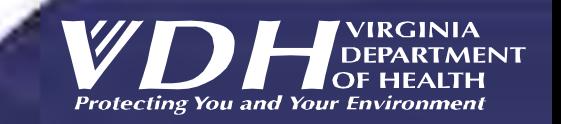

Sup

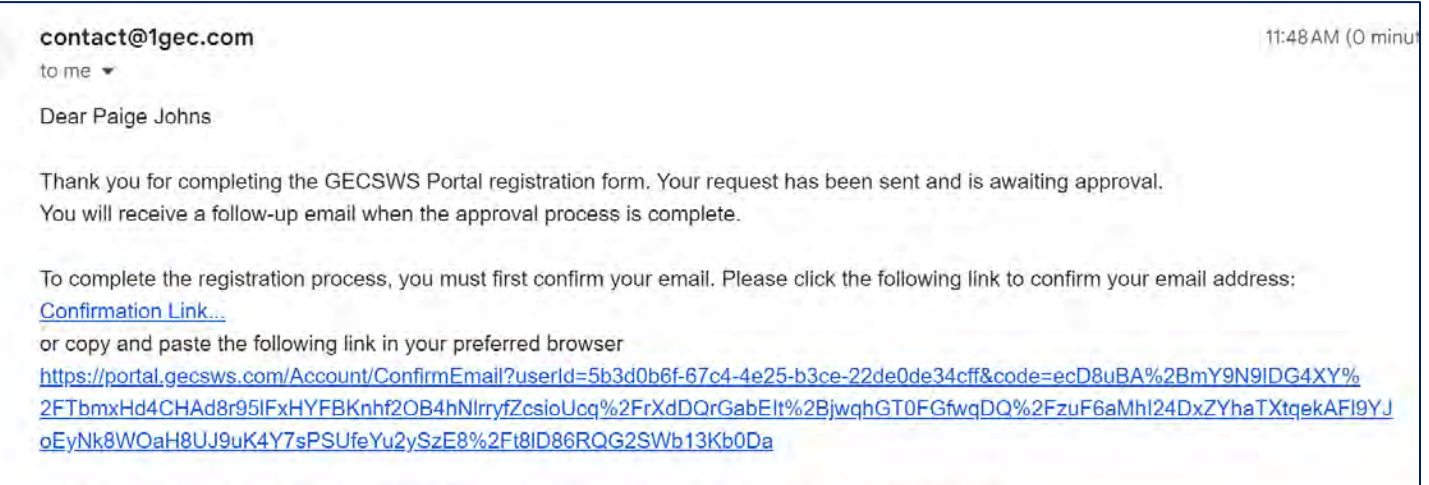

After you confirm your email, an administrator will need to approve your account before you can login.

Portal Administration

ž

contact@1gec.com Global Environmental Consulting

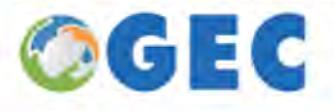

Check for this email (including junk mail!) and click on the link to confirm. If no email arrives, please send a message to [contact@1gec.com](mailto:contact@1gec.com).

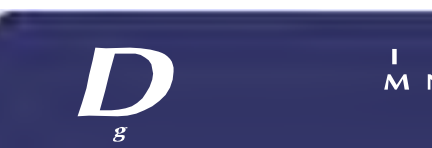

**MN** 

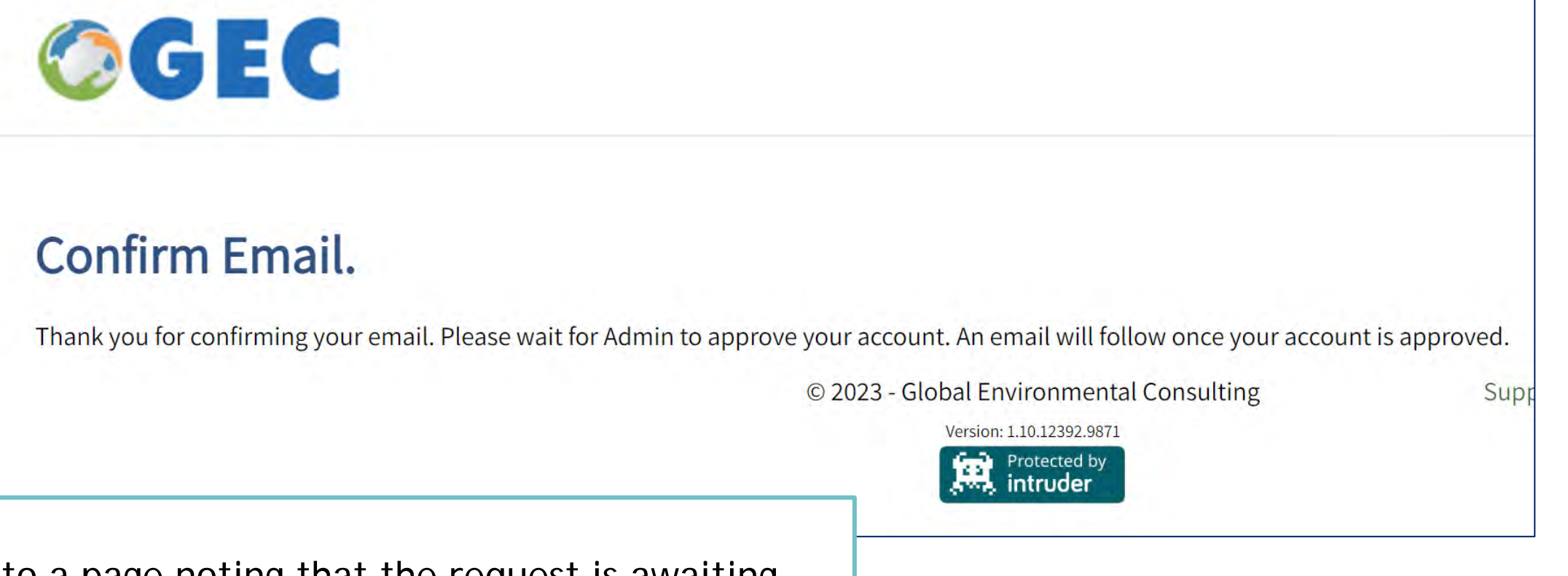

This goes to a page noting that the request is awaiting approval. It may take 1-2 days for your account to be activated. You may hear from someone at ODW to confirm your waterworks association(s).

# Existing Users

If you already have a GEC account (to access Drinking Water Viewer), you will need to put in a request to add SWIFT Submittals.

When you log in to your existing account, it may take you straight to Drinking Water Viewer.

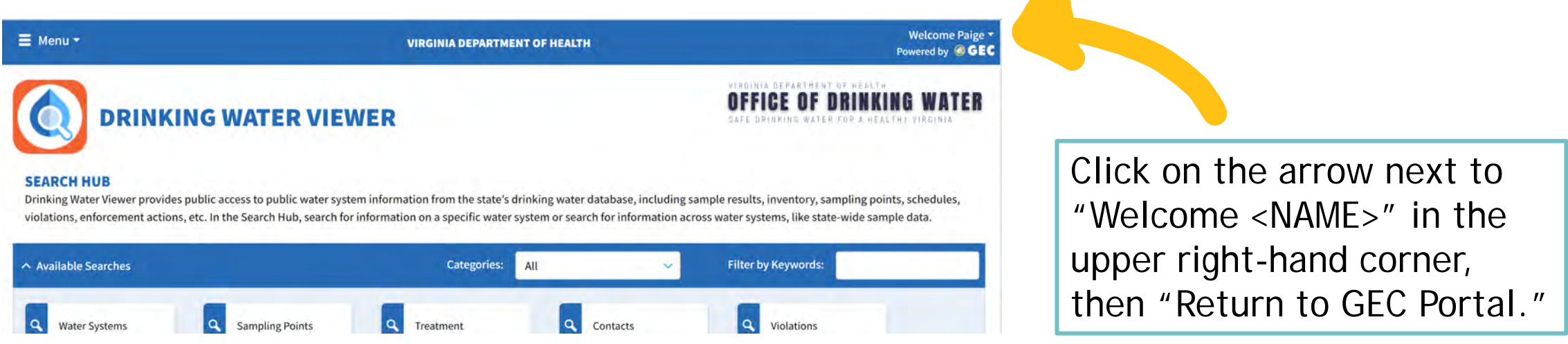

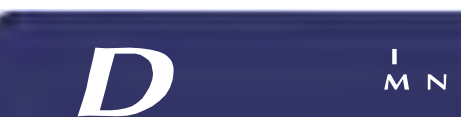

**Protecting You and Your Environment** 

# Existing Users

From the GEC Portal, click on "Request Application," then select Virginia Department of Health.

**This may also take 1-2 days to confirm.** 

Once approved, log into the portal at [https://portal.gecsws.com](https://portal.gecsws.com/)

or directly into SWIFT Submittals at [https://vasubmittals.gecsws.com.](https://vasubmittals.gecsws.com/)

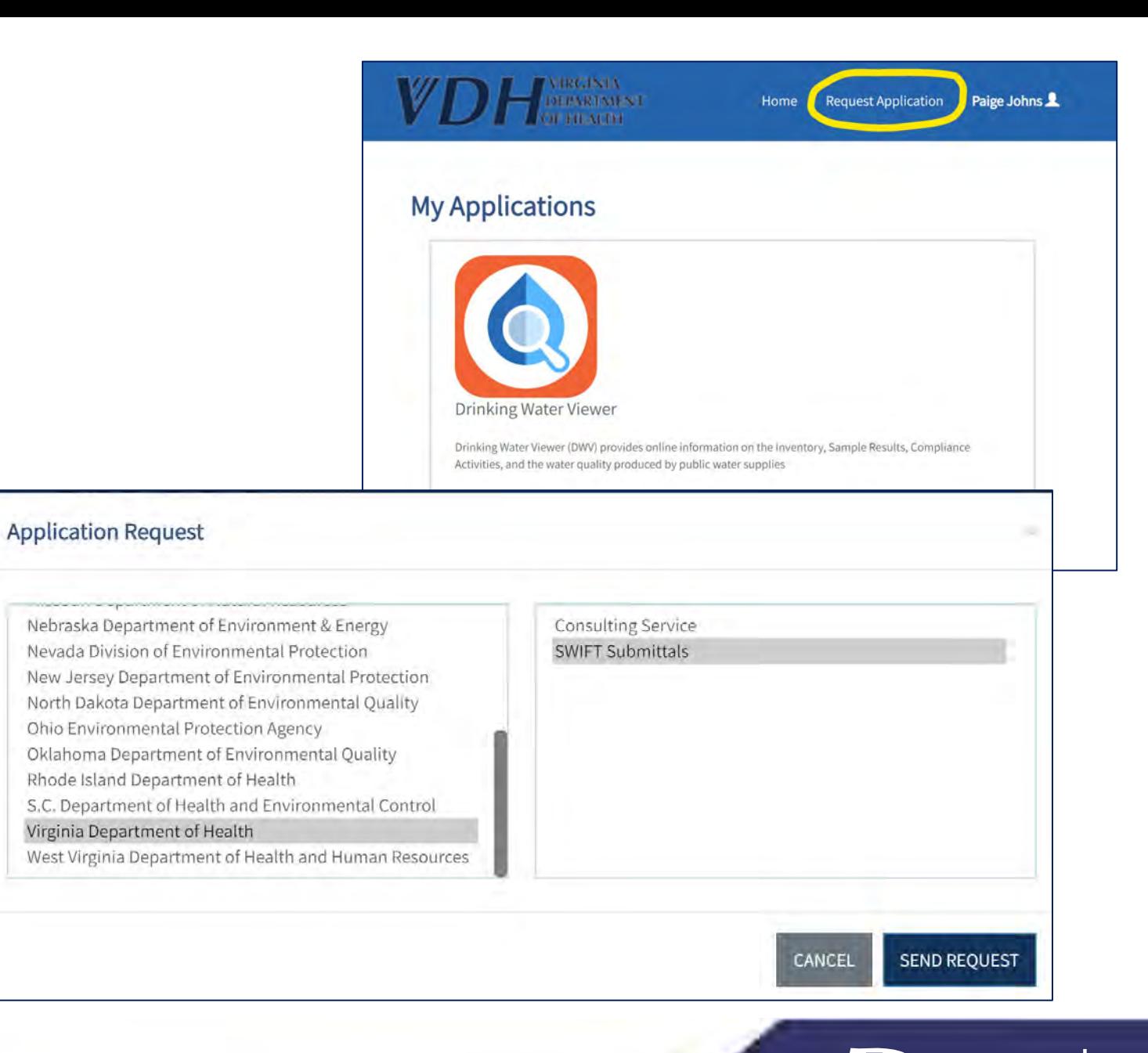

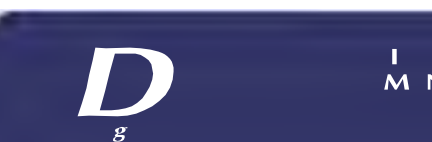

**M** N

# In the Submittals Portal (vasubmittals.gecsws.com)

After entering the SWIFT Submittals app, you may need to click on the ">" symbol to expand the sidebar along the left side of the page.

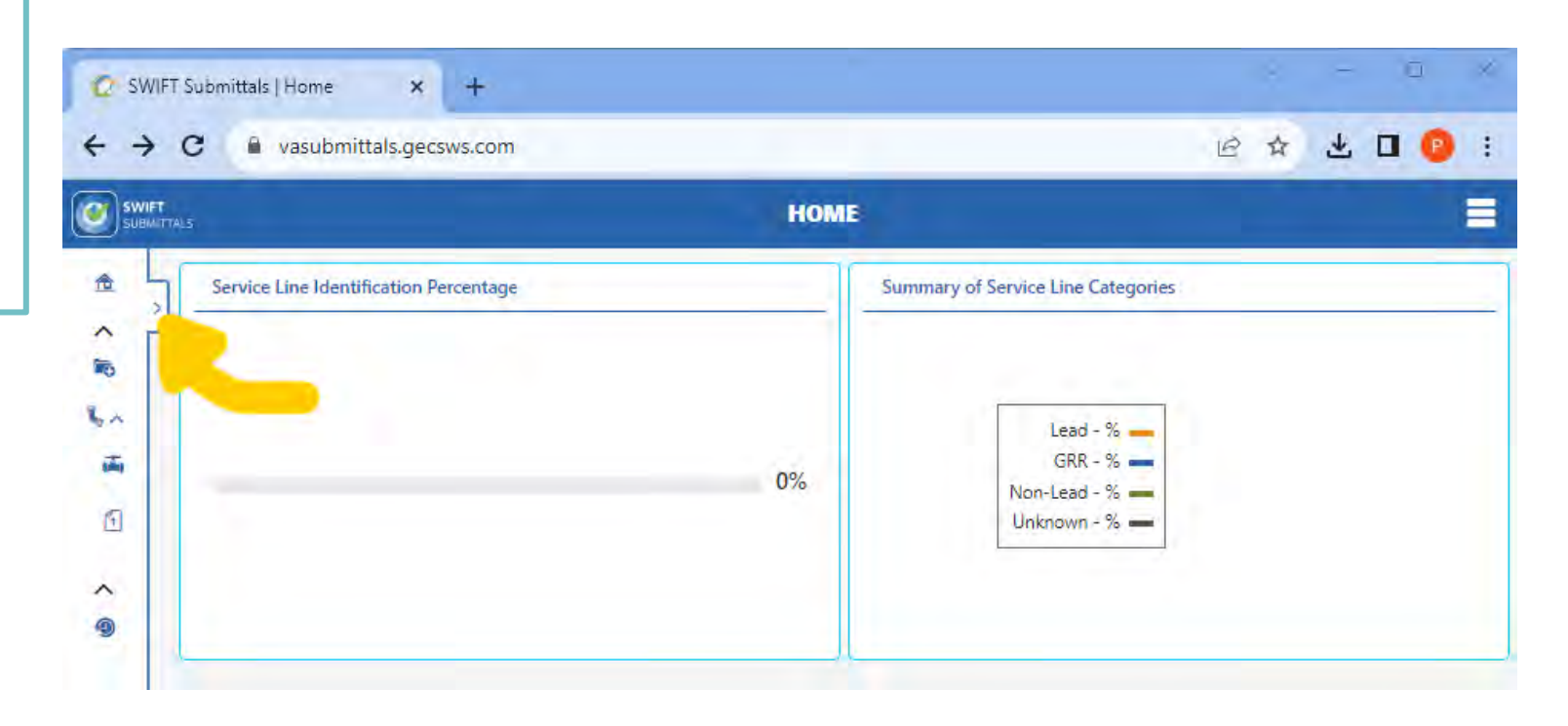

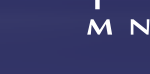

## In the Submittals Portal (vasubmittals.gecsws.com)

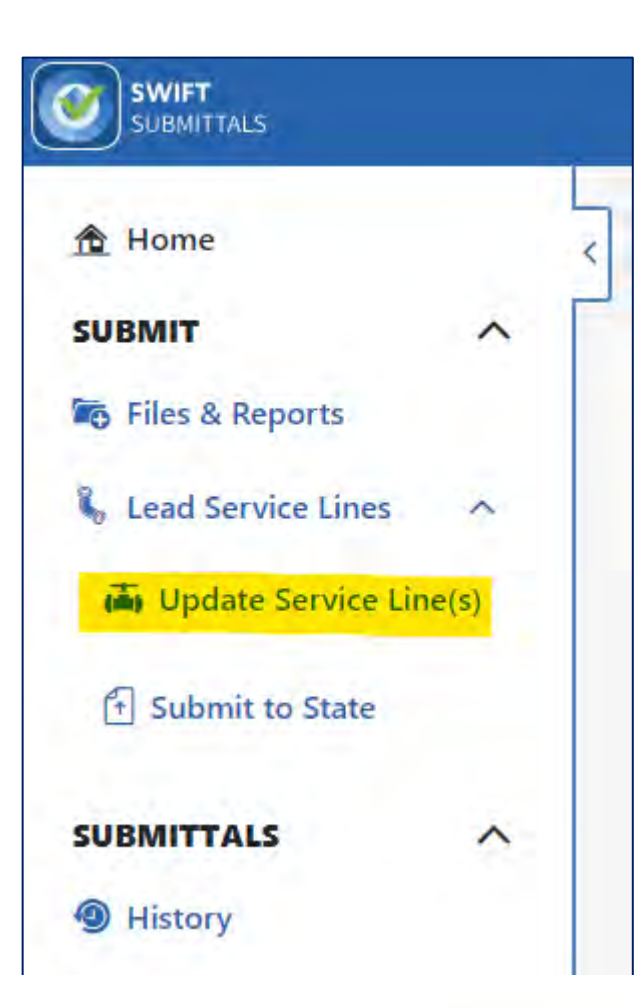

With the left sidebar expanded, click on "Update Service Lines."

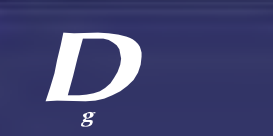

 $\mathbf{L}$ M<sub>N</sub>

# In the Submittals Portal (vasubmittals.gecsws.com)

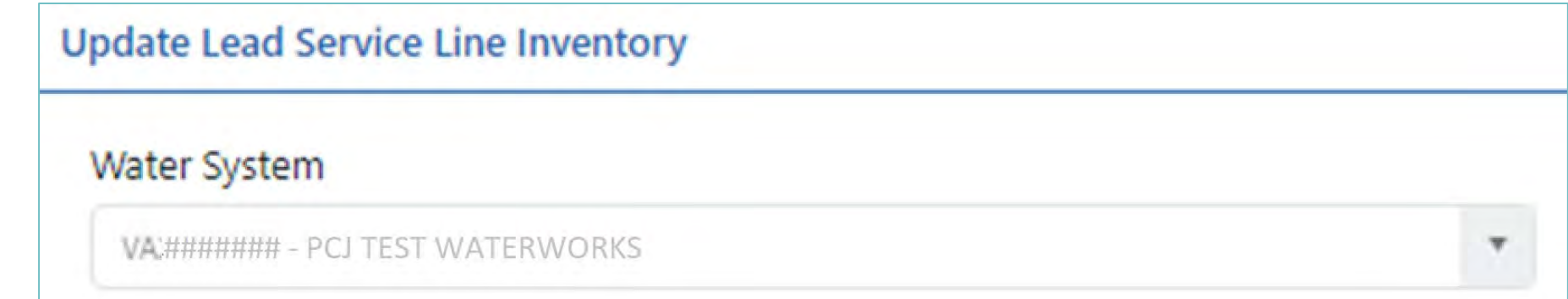

Now, select which Water System you want to work on. If you are associated with only one system, it will appear in grey, and you won't be able to select anything else.

If you have multiple systems, the drop-down menu will allow you to make a selection.

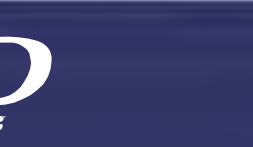

# Create a Service Line Inventory

There are two ways to create a Service Line Inventory

One line at a time: "Add New Service Line" (lower right).

Using an Excel template: "Batch Uploads" (upper right).

The middle sections can be disregarded for now. Later, you can use these to edit or view existing entries.

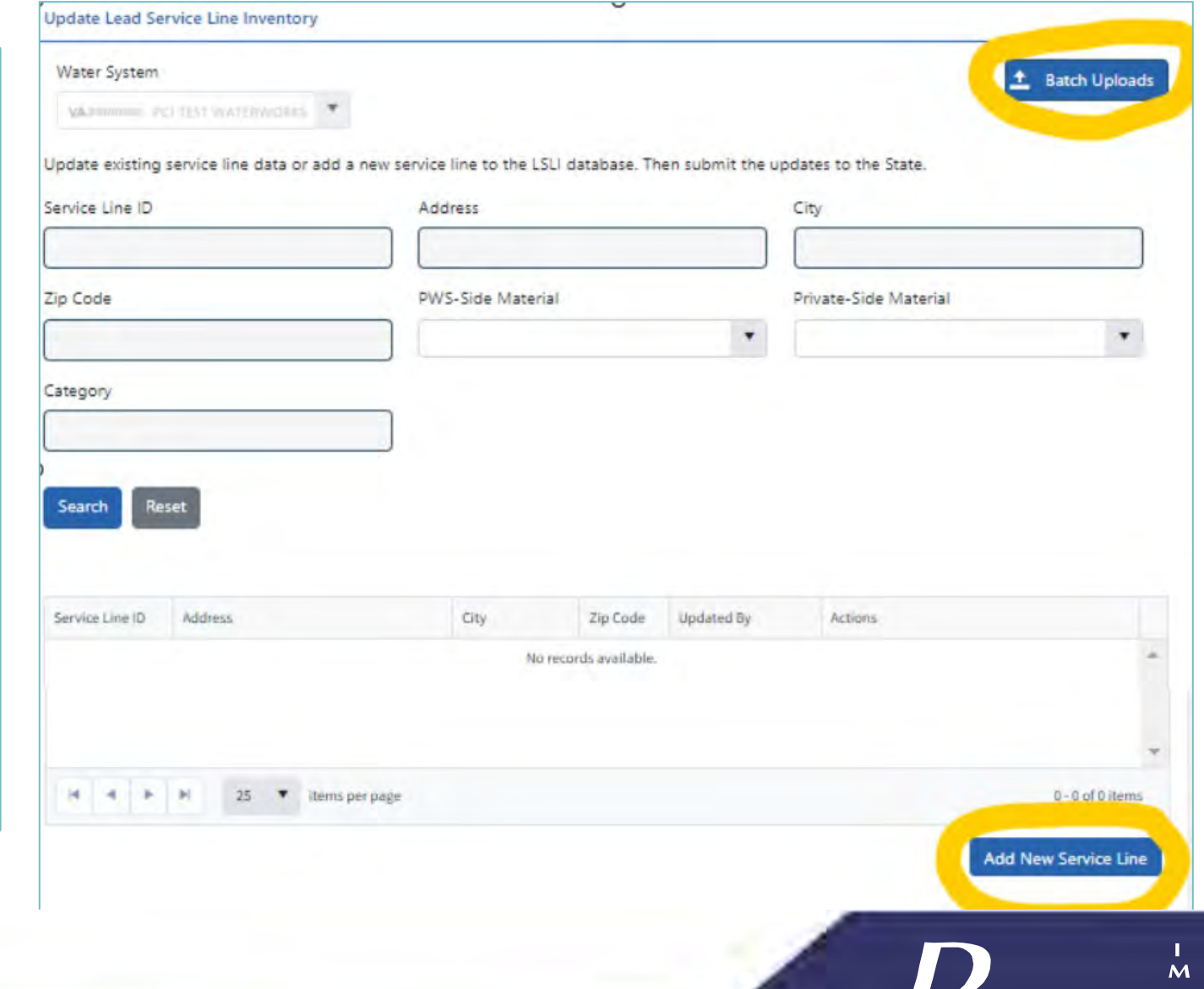

# Create a Service Line Inventory: Line by Line

**First Method to Create an Inventory:** 

Add lines one at a time by clicking "Add New Service Line."

This takes you to a data entry portal to enter detailed information for a single line.

This will need to be done separately for each service line, regardless of use and status.

All questions marked with an asterisk need to be answered separately for every single line.

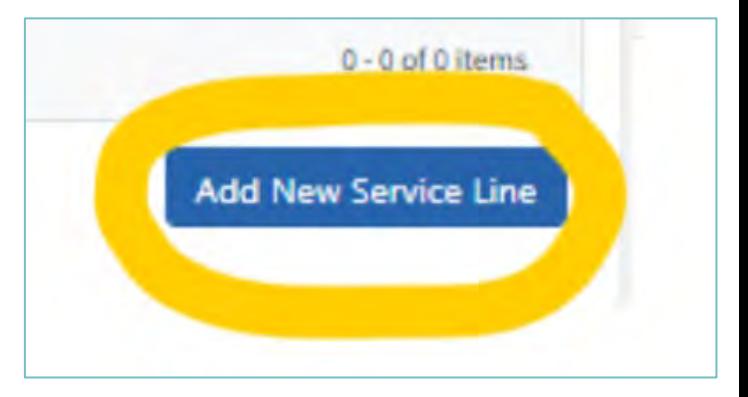

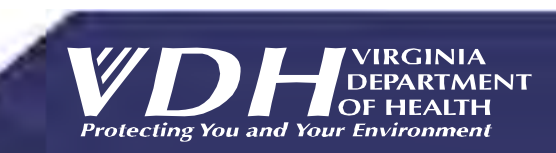

# Create a Service Line Inventory: Line by Line

For detailed instructions for each section of data entry, visit:

https://www.vdh.virginia.gov/drinkingwater/lcrr-guidance/

Download "ODW Community SL Inventory Instructions - In Portal."

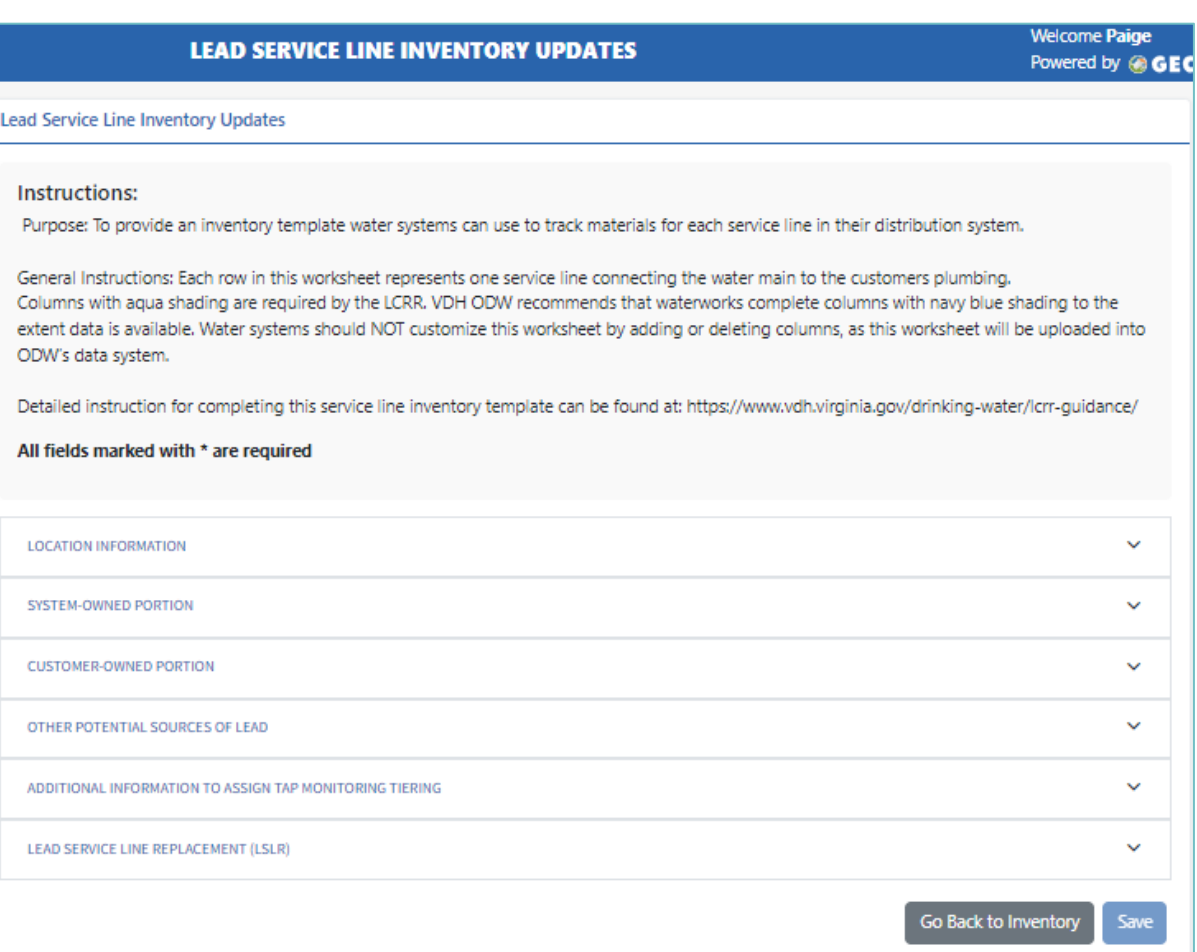

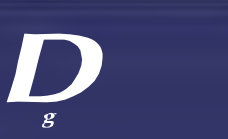

# Create a Service Line Inventory: Batch

**Second Method to Create an Inventory:** 

Build the inventory outside of this portal, in an Excel spreadsheet template.

Information for multiple service lines is compiled in a single spreadsheet and then uploaded into the portal.

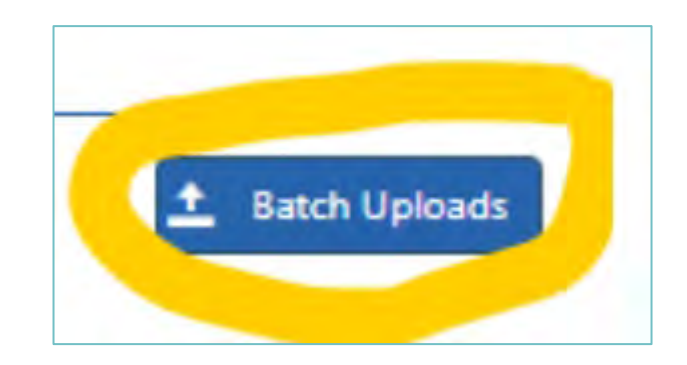

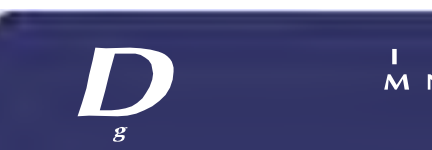

**M** N

# Create a Service Line Inventory: Batch

#### Lead Service Line Inventory Template Uploads & Imports

Upload data for multiple service lines at once using the Excel template or APIs. After uploaded data is validated, review for errors and make changes before importing into your Lead Service Line Inventory (LSLI). Use Submit to State to submit the LSLI updates to the state on the frequency required by the state.

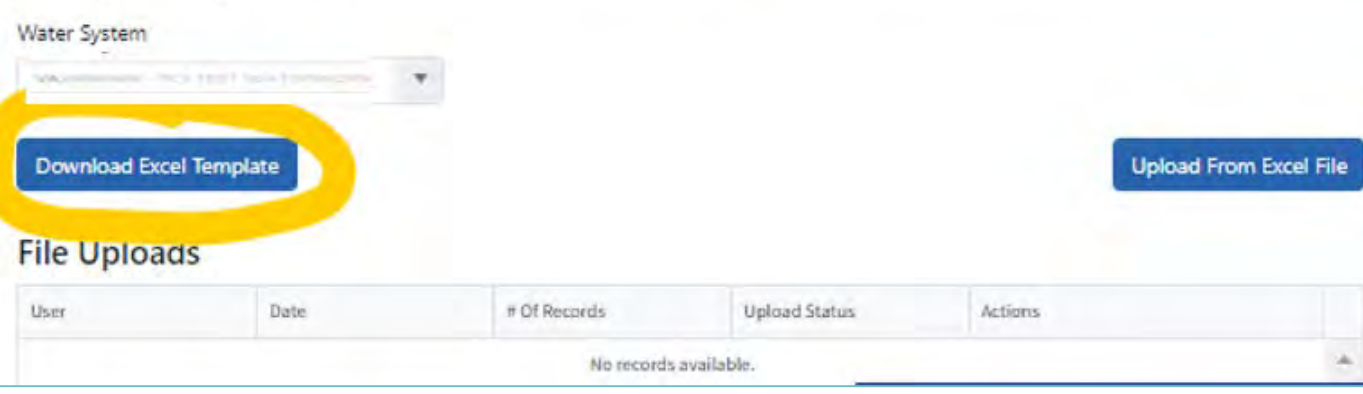

From here, you can download the ODW Inventory Template and upload your completed inventory spreadsheet.

For detailed instructions for each section and column of the template, visit https://www.vdh.virginia.gov/drinkingwater/lcrr-guidance/ and download "ODW Community SL Inventory Instructions."

M<sub>N</sub>

## Next: More About Templates, Uploading, and Verifying/Editing Entries

### Questions about Registering or Getting Started?

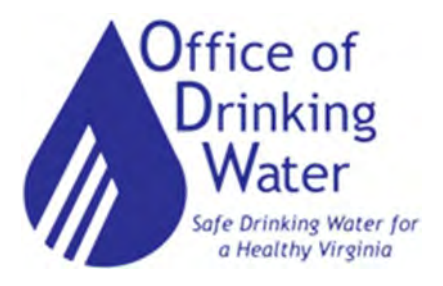

Paige C. Johns, PE paige.johns@vdh.virginia.gov

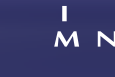

# Which template to use?

### **Community**:

• ODW Community Service Line Inventory **Template** 

### **NTNC <= 5 Service connection**

• ODW Small NTNC Service Line Inventory Template

### **All other NTNCs**

• ODW Community Service Line Inventory **Template** 

**Look up Service Connections in SDWIS/DW Viewer** 

• <https://vadwv.gecsws.com>/

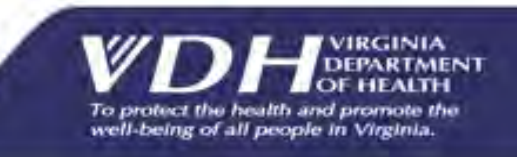

## Business Process

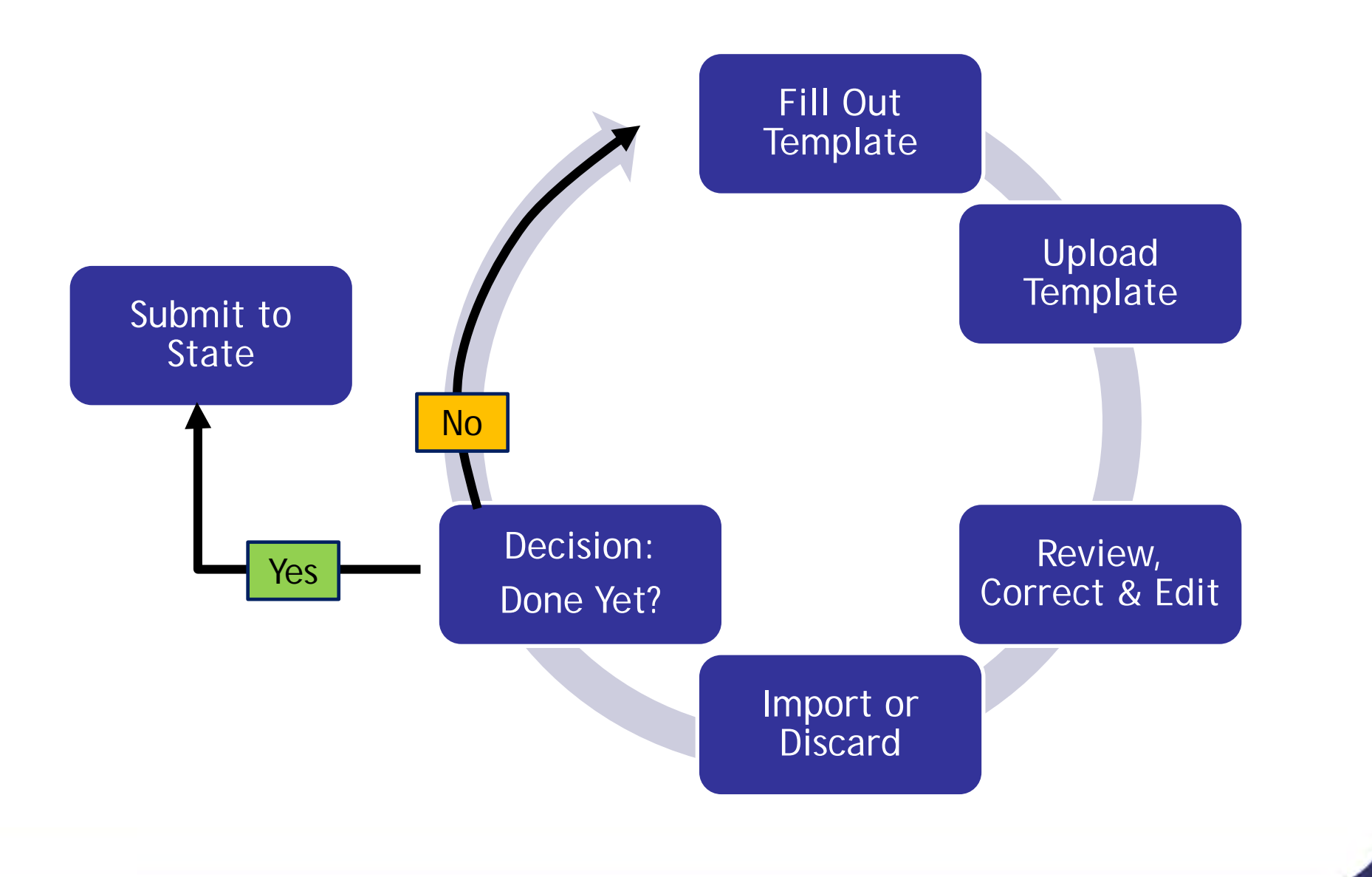

'VIRGINIA<br>DEPARTMENT To protect the health and promote the well-being of all people in Virginia.

## Getting Help

- 1. Check the LCRR Guidance web page for instructions and updates: [https://www.vdh.virginia.gov/drinking-water/lcrr](https://www.vdh.virginia.gov/drinking-water/lcrr-guidance/)[guidance/](https://www.vdh.virginia.gov/drinking-water/lcrr-guidance/)
- 2. Your Field Office staff
- 3. TruePani Technical Assistance Contractor 804-409-6964

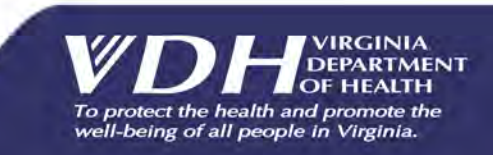

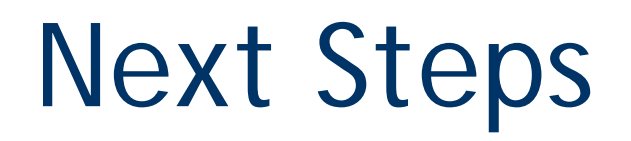

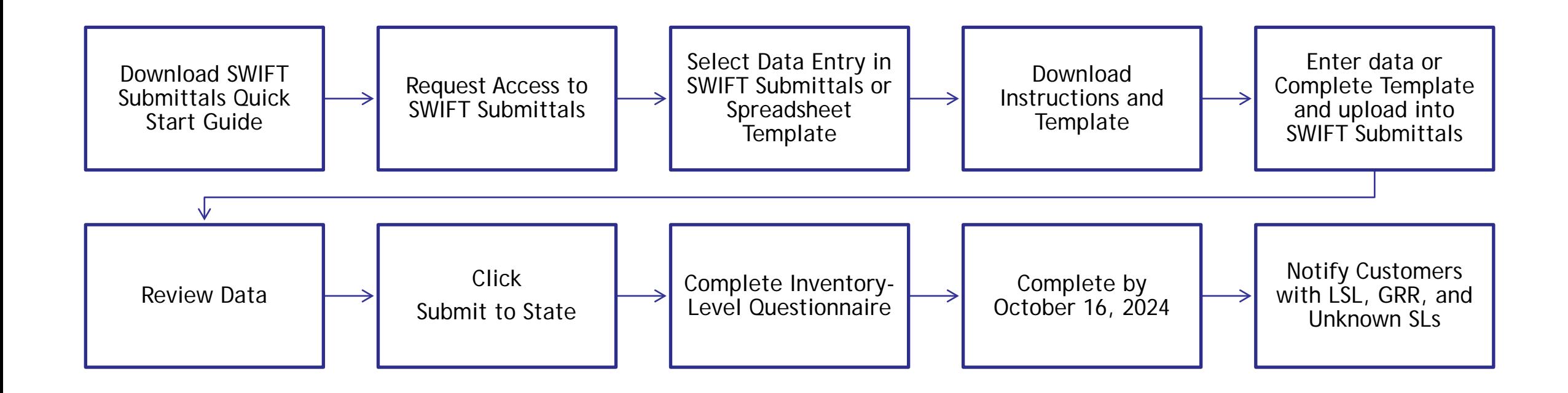

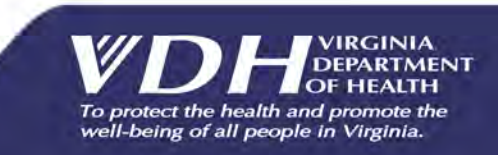

## Questions?

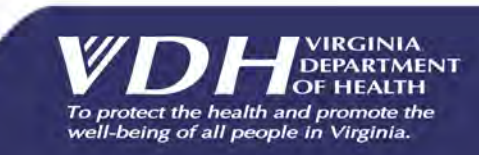